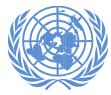

UNITED NATIONS DEVELOPMENT GROUP

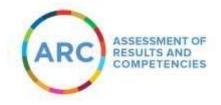

## **FOR RESIDENT COORDINATORS**

# **COMPLETING THE SELF-ASSESSMENT** - Reference Guide –

Introduction

Completing self-assessment for goals in the Assessment of Results and Competencies (ARC) is a two-step process:

- 1. Creating the performance document
- 2. Entering self-assessment information

The performance document is part of a yearly performance evaluation process that contains the necessary goals and indicators against which you would enter your self-assessment comments in the ARC. Creating this record is the first step in completing the self-assessment.

In this document, you will learn how to complete the self-assessment process.

#### **Creating performance document**

#### 1. Go to www.undg.org/leadership/arc.

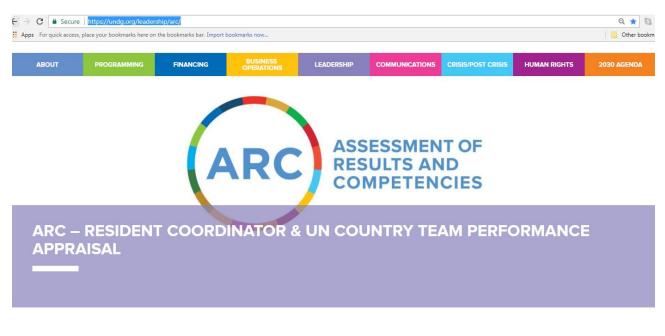

HOME » LEADERSHIP » ARC – Resident Coordinator & UN Country Team Performance Appraisal

The ARC webpage will link you to the ARC login page:

TO ACCESS THE ARC CLICK HERE:

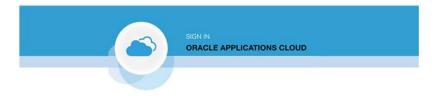

2. Enter your username and password for the ARC system.

| SIGN IN<br>ORACLE APPLICATIONS CLOUD |      |
|--------------------------------------|------|
| User ID                              |      |
| Password Forgot Password             |      |
| Sign In                              |      |
|                                      | CLE' |

- 3. Then, click Sign In.
  - This action opens the ARC home page unique to the RC.
  - The page contains information and links that are specific to your privileges in the ARC system.
  - The privileges in the ARC depend on your job function.

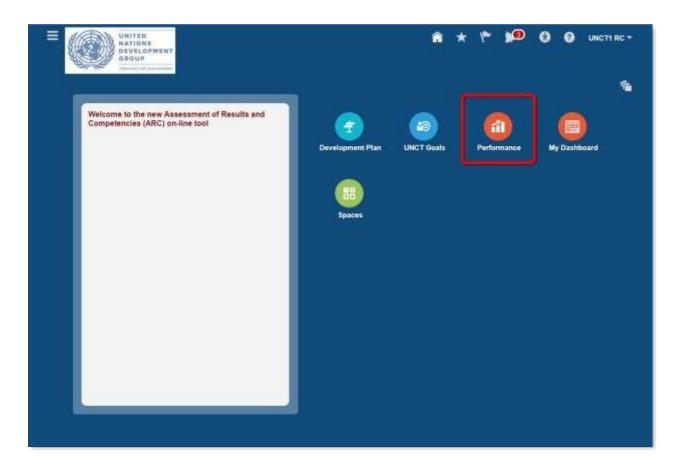

- 4. Click the **Performance** icon, highlighted in the image above.
  - The My Evaluations page opens.

| =  | UNITED<br>NATIONS<br>OEVELOPMENT<br>DIOUP                                                                         |                                        | *                         | * *          | × )@          | 8 0          | UNCTI RC - |
|----|----------------------------------------------------------------------------------------------------|----------------------------------------|---------------------------|--------------|---------------|--------------|------------|
|    |                                                                                                    | Evelopment Plan UNCT Goa               | ls Performance            |              |               |              |            |
| •1 | My Evaluations<br>Click on Begin' button on 'Goals and Indiators'<br>Administrator in Create Performance Document | Sask and Select 'Admin' as Regional AF | C Administrator Last Name | and First Na | me as Perform | ance Docume  | Q<br>E     |
|    | Administrator in Create Performance Documer                                                                       | ARC Performance Assessn                |                           | My Next      |               | Ny Taska Lef |            |
|    |                                                                                                    |                                        |                           |              |               |              |            |

- 5. In the ARC Performance Assessment area, click the **right-pointing arrow.** 
  - This action reveals additional options.

|                                                                                                    |                                                                                | n * ۴ 🇯                              | 🕽 🕄 UNCTI RC     | - |
|----------------------------------------------------------------------------------------------------|--------------------------------------------------------------------------------|--------------------------------------|------------------|---|
|                                                                                                    | Development Plan UNCT Goals Performan                                          | ce.                                  |                  |   |
| UR My Evaluations                                                                                          |                                                                                |                                      | Q                |   |
| Click on Begin' button on 'Goals and Indiatori<br>Administrator in 'Create Performance Docume<br>"" Filter | s' task and Select 'Admin' as Regional ARC Administrator Last I<br>ent' window | Name and First Name as Pert          | ormance Document |   |
| UNCT1 RC<br>Resident Representative                                                                        | ARC Performance Assessment - 2017                                              | My Next Task:<br>Goels and indicator | My Tasks Left 4  |   |
|                                                                                                    | Goals and Indicators                                                           | Begin                                |                  |   |
|                                                                                                    | Self-Assessment<br>Acknowledge Final Rating and Comments                       | Not Available Yet                    |                  |   |
|                                                                                                    | Final Assessment Comments                                                      | Not Available Yet                    |                  |   |
|                                                                                                    |                                                                                |                                      |                  |   |

6. Under Goals and Indicators, click Begin.

The Create Performance Document window opens.

# **IMPORTANT:** Please pay special attention to the warning in step 8. It is vital to the completion of your performance document.

| Create Perform | nance Document         |   |                   | ×              |  |
|----------------|------------------------|---|-------------------|----------------|--|
| Review Period  | ARC 2017               |   |                   |                |  |
| * Start Date   | 1/1/17                 | Ē |                   |                |  |
| * End Date     | 12/31/17               | Ë |                   |                |  |
| Admin Name     | ARCAdmin, TestRegional |   |                   | ٩              |  |
|                |                        |   | Contin <u>u</u> e | <u>C</u> ancel |  |

- 7. Verify Start Date and End Date.
- 8. Under **Admin Name**, select the Regional ARC Administrator by typing (ECA, LAC, AS, AP, WCA or ESA). Use the table below to select the appropriate Regional ARC Administrator/Regional Coordination Specialist for your region.
  - **Note:** Unless you choose a name from the picklist, the correct person will not be assigned to the task and your performance document cannot be approved.
  - After entering these details, click **Continue**.
  - The Regional ARC Admin supports the Regional UNDG Performance Management Team that completes your performance assessment. Your final performance assessment will be signed off by the Regional UNDG Chair

| Region                      | Admin Name              |
|-----------------------------|-------------------------|
| Europe and Central Asia     | Regional ARC Admin, ECA |
| Latin America and Caribbean | Regional ARC Admin, LAC |
| Arab States                 | Regional ARC Admin, AS  |
| Asia and Pacific            | Regional ARC Admin, AP  |
| East and Southern Africa    | Regional ARC Admin, ESA |
| West and Central Africa     | Regional ARC Admin. WCA |

• A confirmation window appears indicating that the document has been created and sent to the person selected under **Admin Name** to manage the approval process with the Regional UNDG Performance Management Team

### 9. Click **OK.**

The ARC UNCT Goals and UNCT Success Criteria and your individual indicators as RC appears with the UNCT goals listed therein.

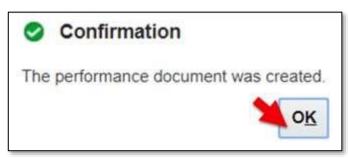

| UNITED<br>NATIONS<br>DEVELOPMENT<br>GROUP |                                                                      |                             | 🏫 ★ 🌾 🞾 😚 🕜 UNCT1 RC           |
|-------------------------------------------|----------------------------------------------------------------------|-----------------------------|--------------------------------|
| UR UNCT1 RC: A                            | RC Performance Assessment - 2017                                     | Attachment                  | Actions V Save V Submit Cancel |
| Goals and Indicators                      |                                                                      | None 🕂                      | Show More 👻                    |
| ARC Goals & Success Criteria              | ARC Goals & Success Criteria Sort By Name                            |                             |                                |
|                                           | This is UNCT Goal 1 Development     This is UNCT Goal 2 Human Rights | Development<br>Human Rights | × ×                            |
| ARC Competencies / Team<br>Attributes     | This is UNCT Goal 3 Humanitarian                                     | Humanitarian                | ×                              |
| ,                                         | 1 This is UNCT Goal 4 Political                                      | Political                   | ×                              |
|                                           | (1) This is UNCT Goal 5 Security                                     | Security                    | ×                              |
|                                           |                                                                      |                             |                                |

- 10. To view a goal click on the link for that goal.
- 11. In the top right corner of the screen, click **Save**.

| Task<br>Goals and Indicators | C Performance Assessment - 2017<br>Attachment<br>None + | 壘 | Action | • ((*) | Save | • | Submit | Cancel<br>Show More |  |
|------------------------------|---------------------------------------------------------|---|--------|--------|------|---|--------|---------------------|--|
| IRC Goals & Success Criteria | ARC Competencies / Team Attributes                      |   |        |        |      |   |        |                     |  |
| RC Competencies / Team       | RC Leading and Engaging     RC Managing Complexity      |   |        |        |      |   |        |                     |  |

- 12. (Optional) To view the competencies and team attributes, click the **right-pointing arrow** in the ARC Competencies / Team Attributes tab, as shown in the image above.
  - This action displays the competencies and team attributes that have already been entered into the ARC.
  - You can read the details of each of these competencies/attributes by clicking on a link, as shown above.
  - The competencies/attributes are read-only, and cannot be modified.

- 13. To complete the creation of your performance document click **Submit.**
- A Warning window appears.

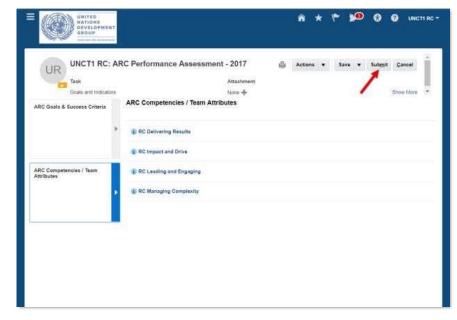

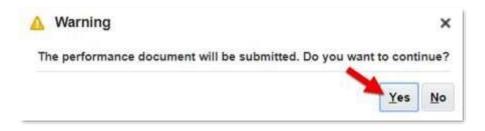

14. Click Yes.

• A Confirmation window appears.

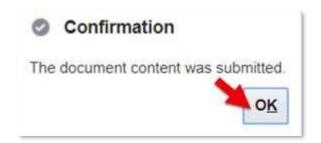

#### 15. Click **OK.**

- This indicates the creation of the performance document.
- You will return to the My Evaluations page.
- Notice that you can no longer edit your goals and indicators as there is no Begin button.

| =  | UNITED<br>NATIONS<br>DEVELOPMENT<br>DEDUP                                                                     |                                    |                     | ń                     | * *                        | <b>)</b> (0) | 0 0           | UNCTI RC * |
|----|----------------------------------------------------------------------------------------------------|------------------------------------|---------------------|-----------------------|----------------------------|--------------|---------------|------------|
|    |                                                                                                    | Gevelopment Plan                   | UNCT Goals          | Performance           |                            |              |               |            |
| Å. | UR My Evaluations                                                                                             |                                    |                     |                       |                            |              |               | Q<br>E     |
|    | Click on Begin botton on 'Goals and Indiators<br>Administrator in 'Deals' Performance Docume<br><b>Filter</b> | task and Select Admin<br>If window | as Regional ARC Ad  | ministrator Last Name | and First Name             | as Perlorma  | nce Document  |            |
|    | UNCTI RC<br>Resident Representative                                                                           | ARC Perform                        | ance Assessment -   | 2017                  | My Next Ta:<br>Self Assess | àc:          | Vy Tasks Loft | 3          |
|    |                                                                                                    | O tools and inc                    | citizes.            | (                     | Vie                        | N .          | ן             |            |
|    |                                                                                                    | Self-Assessm                       | ent                 |                       | Beg                        | ini (        | ļi -          |            |
|    |                                                                                                    | Acknowledge                        | Final Rating and Co | umments               | Not Averable V             |              |               |            |
|    |                                                                                                    | Final Assess                       | ient Comments       |                       | Not Available Y            | et           |               |            |

- 16. (Optional) You can view the information already entered by clicking **View** at any time.
  - This action will return you to the page shown previously where all the goals are listed.

#### **Completing self-assessment**

| =          |                                                                                                    |                                         |                         | Â                      | * *                          | <b>)</b> ()     | 3          | UNCT1 RC 🜱 |
|------------|----------------------------------------------------------------------------------------------------|-----------------------------------------|-------------------------|------------------------|------------------------------|-----------------|------------|------------|
|            |                                                                                                    | Evelopment Plan                         | UNCT Goals              | Performance            |                              |                 |            |            |
| <b>M</b> ( | UR My Evaluations                                                                                       |                                         |                         |                        |                              |                 |            | °,         |
|            | Click on Begin' button on 'Goals and Indiators<br>Administrator in 'Create Performance Docume<br>Filter | task and Select 'Admir' as<br>if window | Regional ARC Adm        | inistrator Last Name i | and First Name a             | s Performance D | ocument    |            |
|            | UNCTH RC<br>Resident Representative                                                                     | ARC Performan                           | ce Assessment - 2       | 917                    | My Next Task<br>Sell Assessm | i.              | sks Left 🗄 | 1          |
|            |                                                                                                    | <ul> <li>Gouise and Indicate</li> </ul> |                         |                        | View                         |                 |            |            |
|            |                                                                                                    | Self-Assessmen<br>Acknowledge Fir       | t<br>nai Rating and Cor | nments                 | Begin<br>Not Available Yet   |                 |            |            |
|            |                                                                                                    | Final Assessment                        | nt Comments             |                        | Not Available Yet            |                 |            |            |

- 22. When you are ready to begin your self-assessment, click **Begin** under Self-Assessment.
  - This action will open the Self-Assessment page.
  - The Self-Assessment page is divided into the boxes on the left side of the page, with the remaining area assigned to the goals and goal-specific ratings and comments.
  - By default, the page opens to the first section, i.e., ARC Goals and Success Criteria.

| UNITED<br>NATIONS<br>DEVELOPMENT<br>GROUP   |                                                                                                    |                      |                                              | UNCT1 RC 🗸 |
|---------------------------------------------|----------------------------------------------------------------------------------------------------|----------------------|----------------------------------------------|------------|
| UNCT1 RC: AR<br>Task<br>Self-Assessment     | AC Performance Assessment - 2017<br>ARC Goals & Success Criteria<br>Sort By Name  Show All Comments | Attachment<br>None 🕂 |                                              | Cancel     |
| •                                           | This is UNCT Goal 1 Development                                                                     | Development          | Employee Fully Accomplished                  | ×          |
| ARC Competencies / Team<br>Attributes       | 👔 This is UNCT Goal 2 Human Rights                                                                  | Human Rights         | Employee Partially Accomplished $\checkmark$ | ×          |
| ×                                           | This is UNCT Goal 3 Humanitarian                                                                    | Humanitarian         | Employee Partially Accomplished $\checkmark$ | ×          |
|                                             | This is UNCT Goal 4 Political                                                                       | Political            | Employee Not Accomplished ▼                  | ×          |
| Peer Feedback Dashboard<br>(HQ access only) | (i) This is UNCT Goal 5 Security                                                                    | Security             | Employee Partially Accomplished •            | ×          |

23. For the first goal, click the **Employee dropdown list** to enter evaluation rating.24. Select the appropriate rating that you would give for your performance in that goal.

| UR                                      | ARC Performance A       | ssessment - 201   |               | Actions                  | ▼ Save ▼                 | Sub <u>m</u> it <u>C</u> ancel |
|-----------------------------------------|-------------------------|-------------------|---------------|--------------------------|--------------------------|--------------------------------|
| Task                                    |                         |                   | Attachment    |                          |                          |                                |
| Self-Assessment                         |                         |                   | None 🛶        |                          |                          | Show More 🔻                    |
| RC Goals & Success Criteria             | ARC Goals & Succe       | ss Criteria       |               |                          | Last S                   | Saved: 2/8/18 5:26 PM          |
|                                         | Sort By Name 🔻          | Show All Comments |               |                          |                          |                                |
|                                         | ► ③ This is UNCT Goal 1 | Development       | Development   | Employee Fully Accomplis | hed 🔻 🛃                  | ×                              |
|                                         | Employee Comments       |                   |               |                          |                          | Hide Comments                  |
| RC Competencies / Team<br>ttributes     | •                       | 2 <b>~ ~</b> B    | I U 🗄 🗄 🖉 🖉 🕷 | ) (* <u>*</u>            |                          |                                |
|                                         |                         |                   |               |                          |                          |                                |
|                                         | •                       |                   |               |                          |                          |                                |
| er Feedback Dashboard<br>Q access only) |                         |                   |               |                          |                          |                                |
|                                         | ><br>                   |                   |               |                          |                          |                                |
|                                         | This is UNCT Goal 2     | Human Rights      | Human Rights  | Employee Partially Accom | blished ▼ C <sup>#</sup> | ×                              |

- 25. (Optional) You can add comments to support your rating by clicking the **box icon** to the right of the dropdown list.
  - This action reveals an Employee Comments text field in which you can enter your comments.
  - When you have completed entering your comments, click Hide Comments.
  - Repeat steps 24-26 for all of the remaining goals.
  - Remember to save your work periodically.
  - You can only include one overall self-assessment for your performance during the year in the last box (this is described in the following pages)

| ARC Competencies / Team Attributes |                                | 12                                                                                                  | Show More *                                                                                                    |
|------------------------------------|--------------------------------|----------------------------------------------------------------------------------------------------|----------------------------------------------------------------------------------------------------|
| Show All Comments                  |                                |                                                                                                    |                                                                                                    |
| RC Delivering Results              | fungingen                      |                                                                                                    |                                                                                                    |
| RC Impact and Drive                | Employee Fully De<br>Partially | Demonstrateit                                                                                       |                                                                                                    |
| BC Leading and Engaging            | Employee                       | • c*                                                                                                |                                                                                                    |
| RC Managing Complexity             | Employee                       | • 5                                                                                                 |                                                                                                    |
|                                    |                                |                                                                                                    |                                                                                                    |
|                                    |                                |                                                                                                    |                                                                                                    |
|                                    | RC Leading and Engaging        | RC Impact and Drive     Fully De     Partially     Nat Der     RC Leading and Engaging     Employee | RC Impact and Drive     RC Impact and Drive     RC Leading and Engaging     RC Leading and Engaging     RC Leading and Engaging |

- 26. When you are done entering your ratings and comments in the ARC Goals and Success Criteria tab, click the **right-pointing arrow** for the **ARC Competencies/Team Attributes tab**, as shown in the image above.
  - This action reveals a listing for the competencies along with employee rating dropdown lists and comment features for each competency.
- 27. Similar to the actions in the ARC Goals and Success Criteria tab, select the appropriate option in the **Employee dropdown list** for each list item.
  - (Optional) Where appropriate, click the **box icon** next to each dropdown list to enter your comments to support the rating you have provided.
  - **Note**: You cannot enter any information or ratings in the Peer Feedback Dashboard. This area is for HQ access only.

### Here are some useful tips:

- You can save your work and complete it in a later session by clicking **Save** at the top of the screen.
- You can also exit the self-assessment without saving your work by clicking **Cancel.** In this case your work will not be saved.

| UR                                  | Attachment                         |                                     |               |  |  |  |  |
|-------------------------------------|------------------------------------|-------------------------------------|---------------|--|--|--|--|
| Self-Assensment                     |                                    |                                     | Show More     |  |  |  |  |
| -Self-Assensment                    | None +                             |                                     | Show More     |  |  |  |  |
| RC Goals & Success Criteria         | ARC Competencies / Team Attributes |                                     |               |  |  |  |  |
|                                     | Show All Comments                  |                                     |               |  |  |  |  |
| •                                   |                                    |                                     |               |  |  |  |  |
|                                     | RC Delivering Results              | Employee Exceptionally Demonstre C2 |               |  |  |  |  |
|                                     |                                    |                                     | Hide Comments |  |  |  |  |
|                                     | Employee Comments                  |                                     |               |  |  |  |  |
| RC Competencies / Team<br>ttributes | • 2 • • B I <u>U</u>               | E E & n                             |               |  |  |  |  |
|                                     | Enter comments hera                |                                     |               |  |  |  |  |
|                                     |                                    |                                     |               |  |  |  |  |
|                                     |                                    |                                     |               |  |  |  |  |
|                                     |                                    |                                     |               |  |  |  |  |
| eer Feedback Dashboard              |                                    |                                     |               |  |  |  |  |
| iQ access only)                     |                                    |                                     |               |  |  |  |  |
|                                     |                                    |                                     |               |  |  |  |  |
|                                     |                                    |                                     |               |  |  |  |  |
|                                     | B RC Impact and Drive              | Employee Exceptionally Demonstr • C |               |  |  |  |  |
|                                     | The impact and only                | suboles (rectional) contains - C    |               |  |  |  |  |
|                                     | 1                                  |                                     |               |  |  |  |  |
| verall Performance                  | The sector and Francisco           | Employee Exceptionally Demonstr . C |               |  |  |  |  |
| Overall Performance<br>Assessment   | Leading and Engaging               | makalari merkanani menarar . Pa     |               |  |  |  |  |

28. After entering your ratings and comments, click the **right-pointing arrow** in the **Overall Performance Assessment tab**.

| UNITED NATIONS<br>DEVELOPMEN<br>BROUP      | α.<br>             |             |       |       |      | Â         | *       | ۴      | 10     | 8        | 0        | UNCT1 RC |
|--------------------------------------------|--------------------|-------------|-------|-------|------|-----------|---------|--------|--------|----------|----------|----------|
|                                            | ARC Performa       | ince Assess |       | 17    | ۵    | Action    |         | Sar    |        | Submit   | Can      | :•       |
| Self-Assessment                            |                    |             | None  |       |      |           |         |        | 1      |          | Show     |          |
| RC Goals & Success Criteria                | Overall Perfo      | mance Asses | sment |       |      |           |         |        | Last : | Saved: 1 | 20/10 10 | 9(19)    |
|                                            |                    |             |       |       | Part | oomance R | ating H | istory |        |          |          | 1        |
|                                            | Employ<br>Continee | ee<br>its   |       | 2 ~ ~ | в    | 1 1       | E       | 17     | 8      |          | >>       | /        |
| ARC Competencies / Team<br>Attributes      | Þ                  |             |       |       |      |           |         |        |        |          |          |          |
| Peer Feedback Dashboard<br>HQ access only) | •                  |             |       |       |      |           |         |        |        |          |          |          |
| Overall Performance<br>Assessment          | •                  |             |       |       |      |           |         |        |        |          |          |          |
|                                            |                    |             |       |       |      |           |         |        |        |          |          |          |

- 29. Enter your overall performance assessments comments in the Employee Comments field. This is mandatory and must be completed to conclude your self-assessment.30. After you have entered your comments, click **Submit.** 
  - The Confirmation window appears. Once you click **Submit** you will <u>no longer</u> <u>be able to edit your self-assessment.</u>

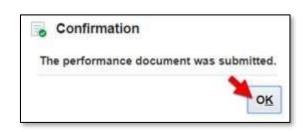

## 31. Click **OK.**

• This action returns you to the My Evaluations page.

| =                       |                                     |                                                                    | â                 | *           | مر م                       | •         | 0       | UNCTI RC - |
|-------------------------|-------------------------------------|--------------------------------------------------------------------|-------------------|-------------|----------------------------|-----------|---------|------------|
|                         |                                     | Development Plan UNCT Goals P                                      | Can be formance   |             |                            |           |         |            |
| 1                       | UR My Evaluations                   |                                                                    |                   |             |                            |           |         | Q<br>E     |
|                         | ₩ Filter                            | Lask and Select 'Admin' as Regional ARC Administ<br>nf window      | sator Last Name a | and First N | lame as Perfo              | rmance Do | cument  |            |
| UNCTI RC<br>Resident Re | UNCT1 RC<br>Resident Representative | ARC Performance Assessment - 2017                                  |                   |             | et Task:<br>verdge Final ( |           | ka Leit |            |
|                         |                                     | <ul> <li>Costs and indicators</li> <li>Self Assessments</li> </ul> | r                 |             | View                       | _         |         |            |
|                         |                                     | Acknowledge Final Rating and Comme                                 | onts L            | Not Availat | View<br>bie Vet            |           |         |            |
|                         |                                     | Final Assessment Comments                                          | à                 | Not Availat | ble Yel                    |           |         |            |

- 32. (Optional) You can view the completed self-assessment by clicking **View** under Self-Assessment.
  - **Note:** You can no longer modify your self-assessment.

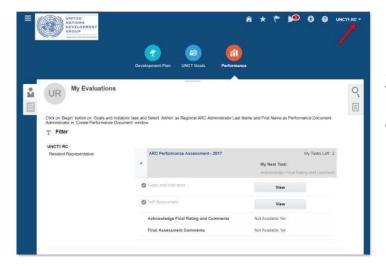

33. When you are ready to exit the ARC, click on the **down arrow** next to your name in the top-right corner of the screen.

34. Click Sign Out.

You have now completed your self-assessment and exited the ARC system.

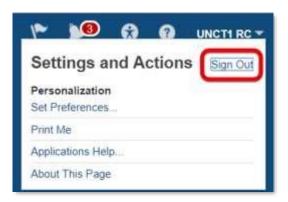